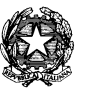

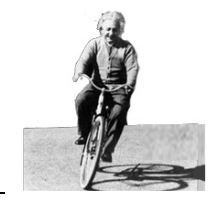

Circ.n. 192 **Ai docenti**

## **Oggetto: Scrutini primo quadrimestre**

Si comunica il calendario degli scrutini del 1° quadrimestre, a partire dal 29/01/2018 al 7/02/2018 con durata prevista di 45' ciascuno.

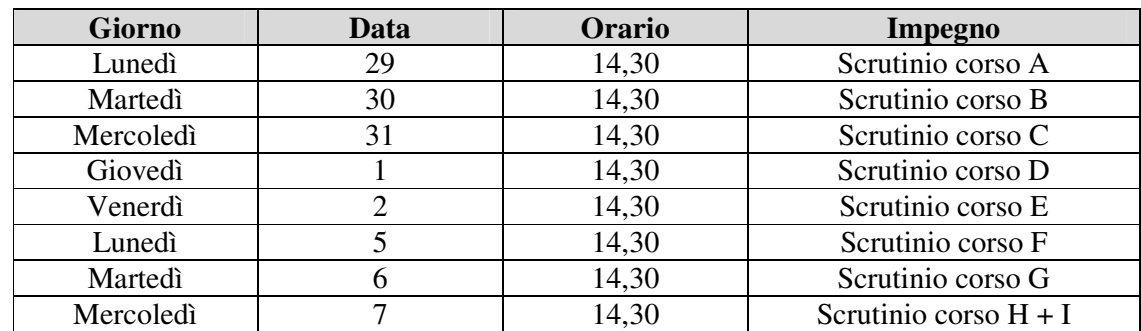

Gennaio – Febbraio 2018

Termine quadrimestre: **sabato 27 gennaio 2018**

Le valutazioni e le assenze vanno inserite entro e non oltre la mattina del giorno che precede lo scrutinio. I docenti di musica seguiranno le indicazioni personalmente ricevute, restituendo il prospetto compilato. Il coordinatore di classe controllerà, se necessario, che i colleghi rispettino la tempistica indicata; proporrà, già nel registro, il voto di condotta, sentiti gli altri componenti del consiglio; fornirà le credenziali di accesso al docente di Scienze Motorie e/o Religione incaricati di operare al computer in sede di scrutinio, con la collaborazione di altri docenti, facendo particolare attenzione a garantire la corrispondenza tra il verbale, i voti del tabellone cartaceo, il registro elettronico, i corsi di recupero assegnati. Al termine dello scrutinio i tabelloni vanno consegnati in segreteria alunni e i verbali in vicepresidenza ( eventualmente insieme ai tabelloni se la segreteria è chiusa). I docenti delle classi successive alla prima di ogni pomeriggio sono pregati di trovarsi a scuola in anticipo rispetto all'orario previsto.

Si allegano le istruzioni operative per l'inserimento dei dati tramite il registro elettronico.

**Il Dirigente Scolastico**  *Dott.ssa Alberta Fabbri*

## **SCRUTINI - INSERIMENTO PROPOSTE DI VOTO ISTRUZIONI OPERATIVE**

1. accedere al Registro Elettronico con le correnti credenziali di accesso, cioè Nome Utente e Password;

- 2. dalla schermata iniziale cliccare sul comando Scrutini che si trova nella colonna a sx;
- 3. successivamente, cliccare su "Caricamento voti";

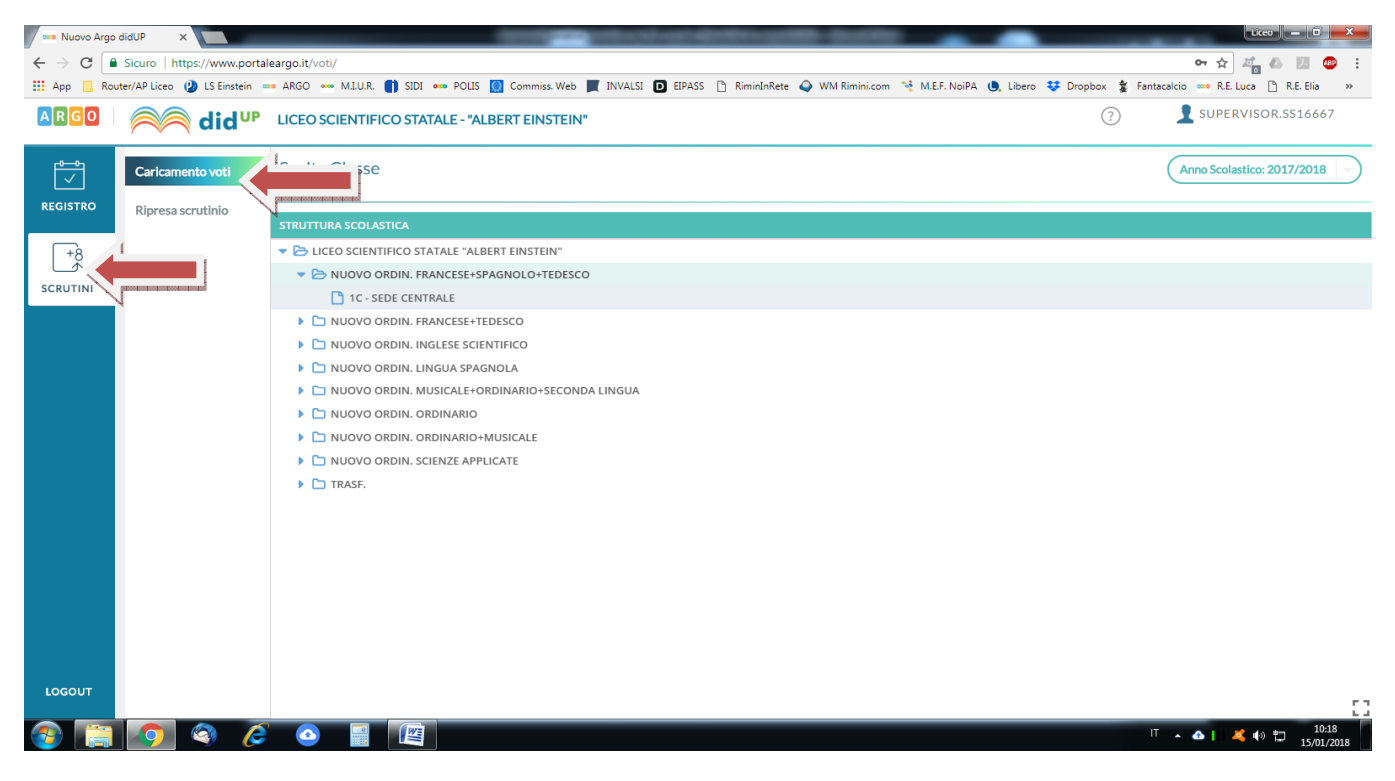

4. apparirà una finestra con la struttura scolastica del Liceo Einstein e tutte le classi; cliccare sulla classe desiderata;

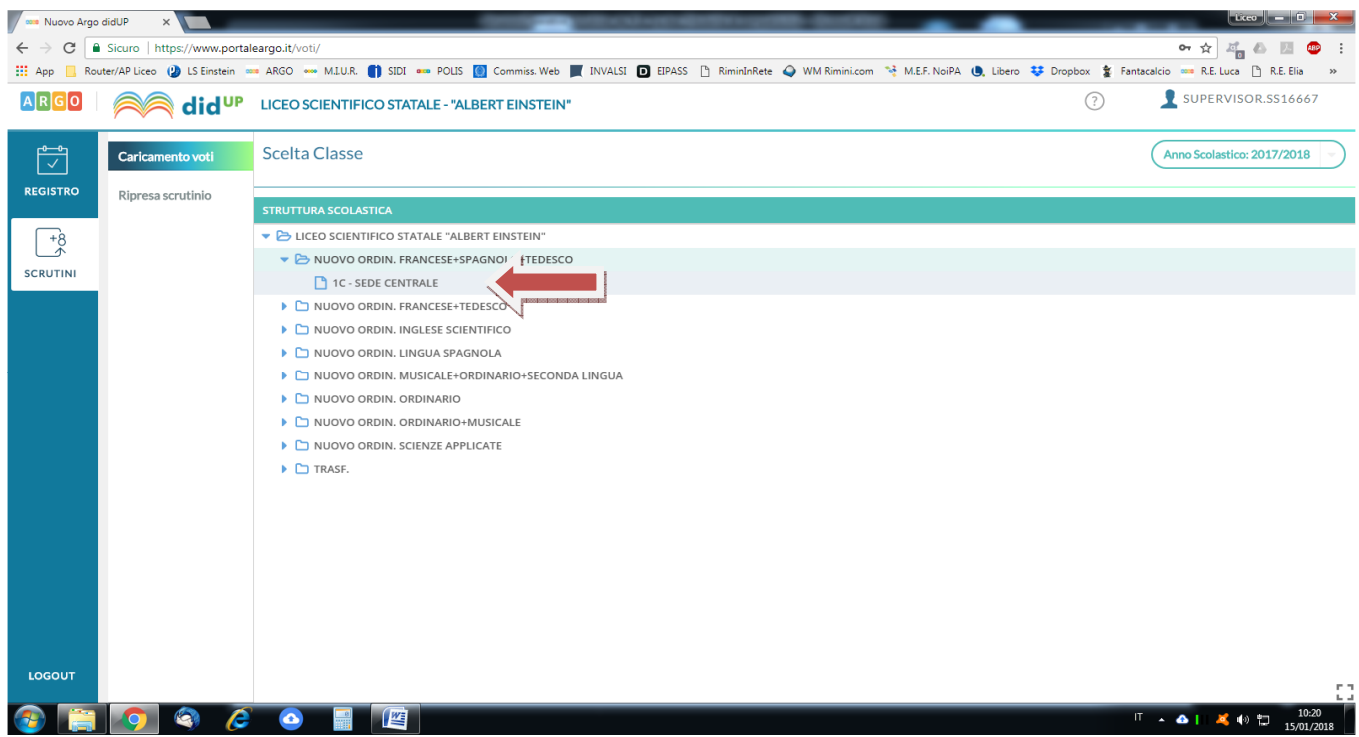

5. a questo punto appare una finestra in cui bisogna selezionare il periodo dello scrutinio (PRIMO QUADRIMESTRE), lasciare inalterate le altre voci, poi pulsante AVANTI;

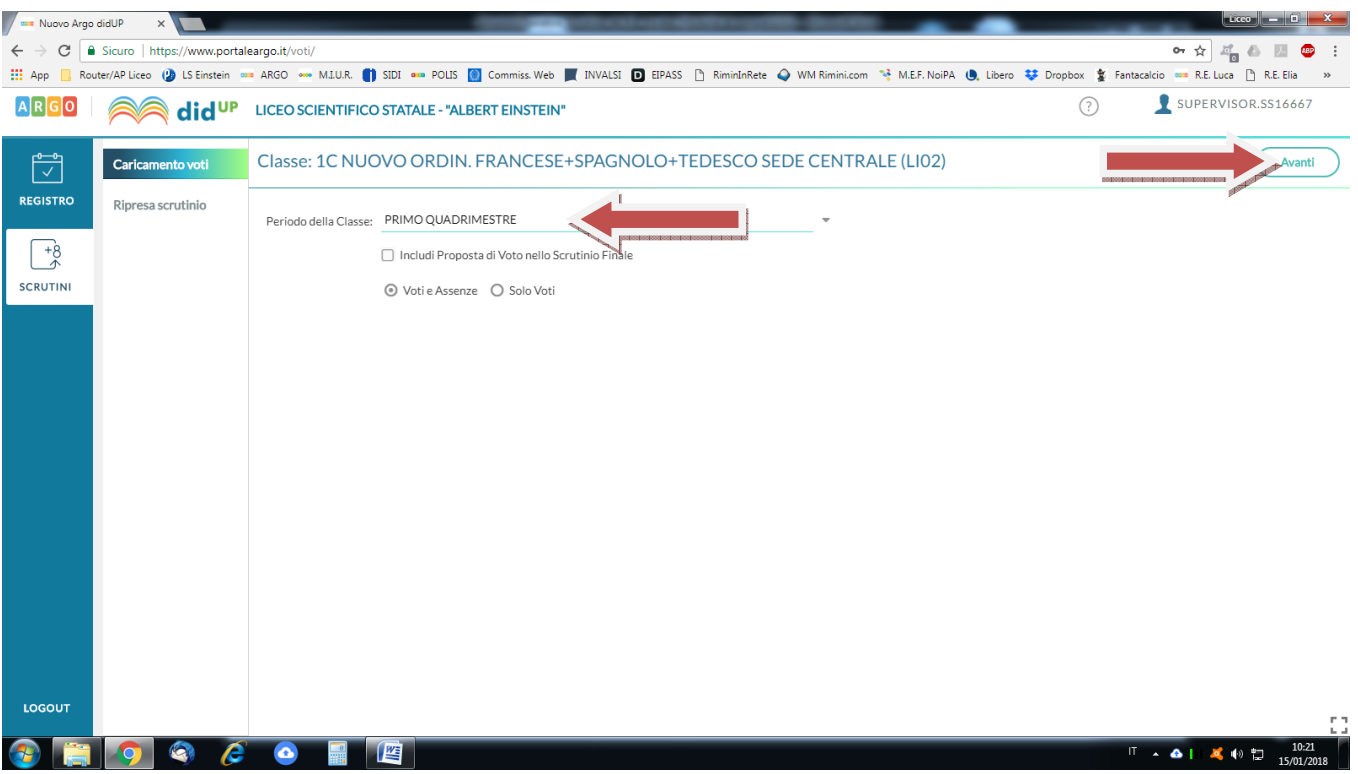

6. apparirà l'elenco degli alunni con le materie insegnate; **cliccare sull'intestazione della materia** in cui si vogliono mettere i voti;

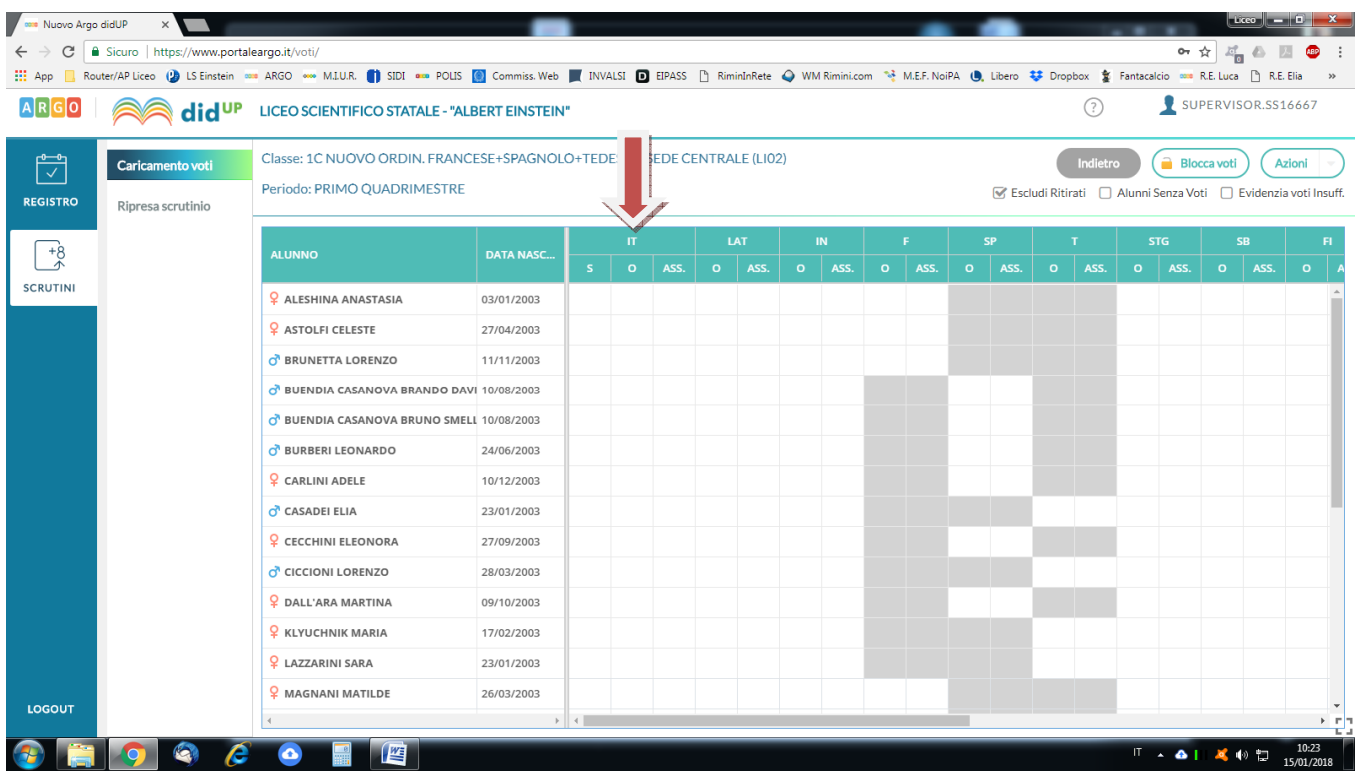

così facendo è possibile inserire i voti e le assenze nelle varie colonne (lasciare SEMPRE in bianco la colonna "Giudizio sintetico", anche per le materie musicali e "Religione") e, al termine, confermare i dati cliccando sul pulsante SALVA.

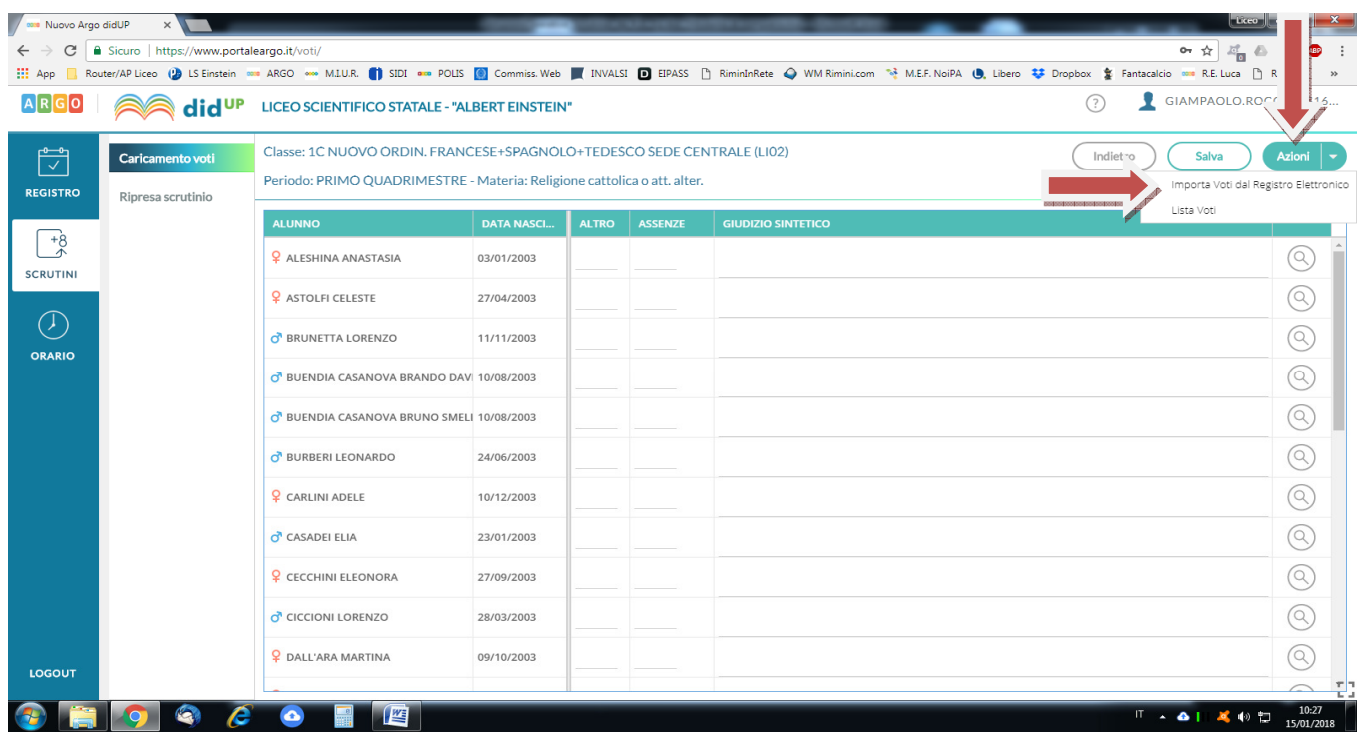

## **NOTE IMPORTANTI:**

a. per facilitare l'inserimento dei dati, è consigliato l'utilizzo del tasto "Tab" che consente il movimento del cursore in senso orizzontale;

**b.** è possibile inserire anche voti non interi (per es. 5,5), mentre per "Religione" i voti devono essere "Giudizi" (S: sufficiente, B: buono, D: distinto, O: ottimo, NSA: non si avvale);

**c.** è possibile importare le medie matematiche dei voti e il conteggio totale delle assenze, mantenendo comunque la possibilità di modificare questi valori a piacimento; quest'operazione la si ottiene cliccando sul pulsante AZIONI in alto a dx e selezionando "Importa voti dal Registro Elettronico" (vedi figura sopra); FARE ATTENZIONE A SELEZIONARE IL CORRETTO PERIODO DI RIFERIMENTO e premere il pulsante IMPORTA.

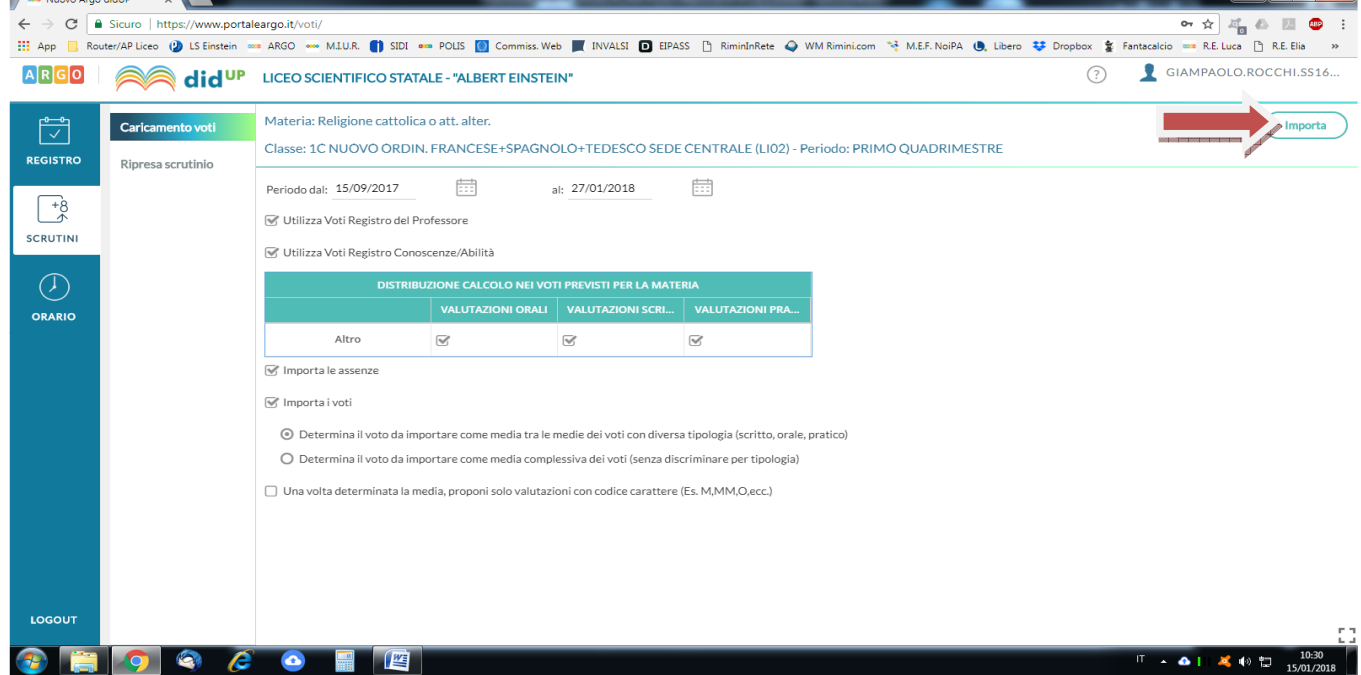